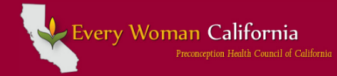

# Your User Account

www.everywomancalifornia.org

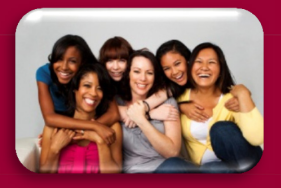

An EveryWomanCalifornia user account allows you the opportunity to contribute to the EveryWomanCalifornia website and stay informed of preconception health topics and resources. Best of all -- joining EveryWomanCalifornia is completely free.

If approved as a Contributor, you can:

- Participate in discussion forums to ask/answer questions, network with other preconception professionals, publicize and possibly even cosponsor events
- Develop a webpage ("resource") and have a unique link to provide to others
- Create an event page that is also featured on the EveryWomanCalifornia calendar
- Register your event, which enables you to direct people to a link for registration and allows you to log in and track registrants

## Obtaining a User Account

If you were notified that an account was created for you or if you know that you already have an account, you may skip this section.

- 1. Register for an account by visiting [www.everywomancalifornia.org](http://www.everywomancalifornia.org/) and clicking on Login/Register at the top of the page (or simply [click here\)](http://www.everywomancalifornia.org/Login.cfm) **(A).**
- 2. Click the "Register Now" button on the right side of the page.
- 3. Complete the form to the best of your ability and then click "Register as a New User."

**Note:** If you are a Preconception Peer Educator, Preconception Peer Education Advisor, Preconception Health Council of California representative, or MCAH Director/Coordinator, it is especially helpful to indicate this on the registration form.

If approved, you will normally receive confirmation within 1-2 business days.

If you cannot remember whether your account was approved or not, you most likely were approved. Try logging in (next section). If you still have trouble accessing your account, please email [info@everywomancalifornia.org.](mailto:info@everywomancalifornia.org)

#### **Key Terms:**

**EveryWomanCalifornia Contributor:** Someone holding a special user account that allows him/her to log into the administration area (back-end) of EveryWomanCalifornia to contribute to the website and access other unique features

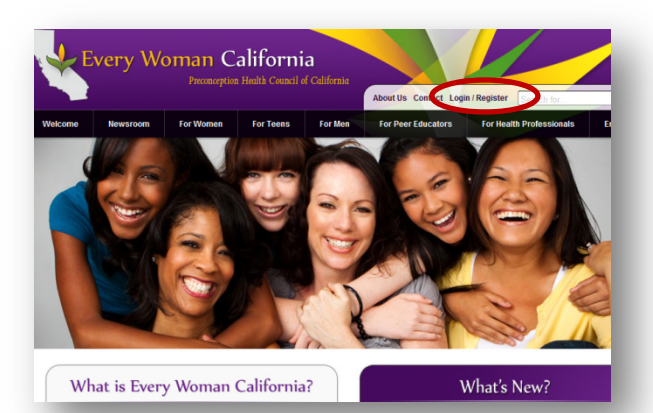

# **A. EveryWomanCalifornia.org**

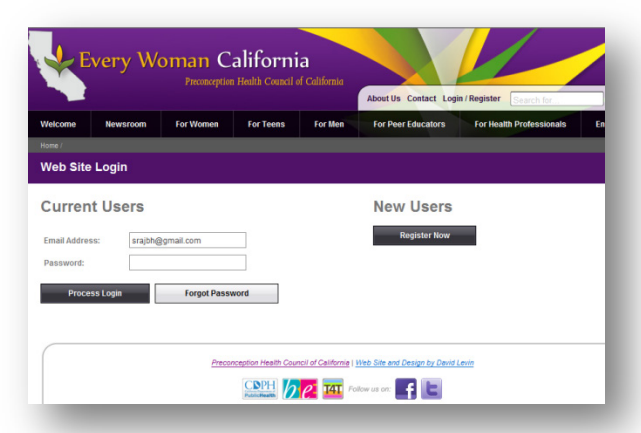

**B. Web Site Login and Registration** 

#### Logging In/Forgot Your Password?

After your account has been approved, you will receive an email confirmation. If you cannot remember whether your account was approved or not, it most likely was. Try logging in using the steps below:

- 4. Go to [www.everywomancalifornia.org](http://www.everywomancalifornia.org/) and click on Login/Register at the top of the page [\(or simply click](http://www.everywomancalifornia.org/Login.cfm)  [here\)](http://www.everywomancalifornia.org/Login.cfm).
- 5. Under "Current Users:"
	- Type in the email address that you used to register for your account. If you cannot remember it, please email [info@everywomancalifornia.org](mailto:info@everywomancalifornia.org) and provide your name.
	- Type in your password. If you cannot remember your password, click on the button, "Forgot Password," enter your email address when asked, and a password reset link will be emailed to you.
- 6. After successfully logging in, click on the "administration area" link under the heading "Current Users."

Congratulations! You will have now entered the administration area or "back-end" of the website **(C)**.

## Exploring Administration Area

#### Features

- 7. On the left panel of the administration area is a "Main Menu" **(C).** Try clicking on the links and exploring the various features available to you as a Contributor. Experimenting this way can help you to become comfortable using the website.
- 8. To return to the home screen, click on "Home" at the top of the page, underneath the logo.
- 9. To access detailed instructions for certain features of the website:
	- a) Click on the "Forums" link, a menu item on the left side of the screen
	- b) Click on the link "Website User Information"
	- c) Click on the link of your interest to download instructions
- 10. If you have trouble finding the instructions using the method above, [click here](http://www.everywomancalifornia.org/threads.cfm?forumsID=27) and follow step 9c.
- 11. You can always email [info@everywomancalifornia.org](mailto:info@everywomancalifornia.org) if you need assistance.

# Updating your Account Information

One of the first items of business that you will want to take care of after logging into the website is making sure that your account information is correct and up-to-date. You will be able to make changes as necessary.

an Ca<mark>liforni</mark>a

#### **C. Administration Area**

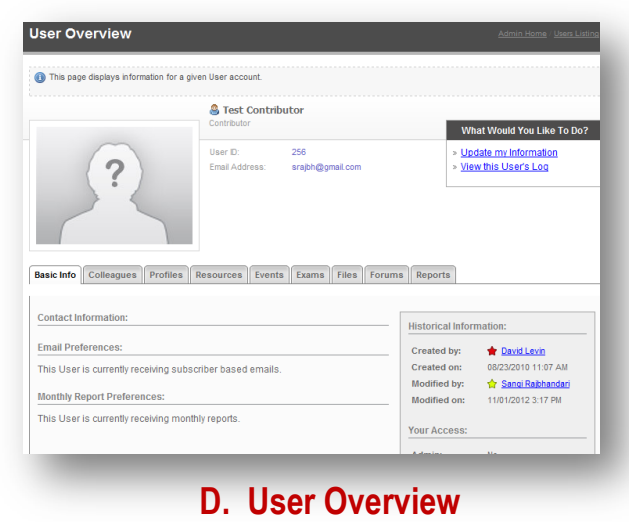

12. Click on the "My Account" link, a menu item on the left side of the screen. A "User Overview" screen will appear **(D)**.

- 13. Click on the link, "Update my Information" in the box on the right side of this screen, under "What would you like to do?",
- 14. Click on the tab called "Basic Info."
	- In this section, the password boxes will appear blank. Only type in a new password and confirm it if you would like to change your password. Otherwise, your password will remain unchanged.
	- In the "Avatar" box, you may add a photo of yourself. Click on "Browse" and then navigate to the photo of your choosing on your computer. Then click "Open." Your photo, rather than a question mark, will now appear when you comment in Forums and in some other sections of the website.
- 15. Update any other information on the tabs called "Contact Information," "Additional Information" and "Profiles."
- 16. The "Profiles" tab allows you to leave a partner profile but not enter one. Please email [info@everywomancalifornia.org](mailto:info@everywomancalifornia.org) for more information about joining a profile.
- 17. Click "Quick Save" or "Save Record and Exit Form" at any point to save your changes.

#### Exiting the Administration Area/ Logging Out

- 18. If you would like stay logged in but view the public part of the site, click on "Public Site" at the top of the administration area page, underneath the logo. The public website will open in a new window.
- 19. Log out at any time by clicking on the "Log Off" button at the top of the page, underneath the logo. You will also automatically be logged off after 1 hour of inactivity.

If you have questions, please email **info@everywomancalifornia.org**